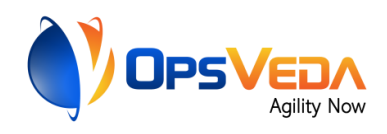

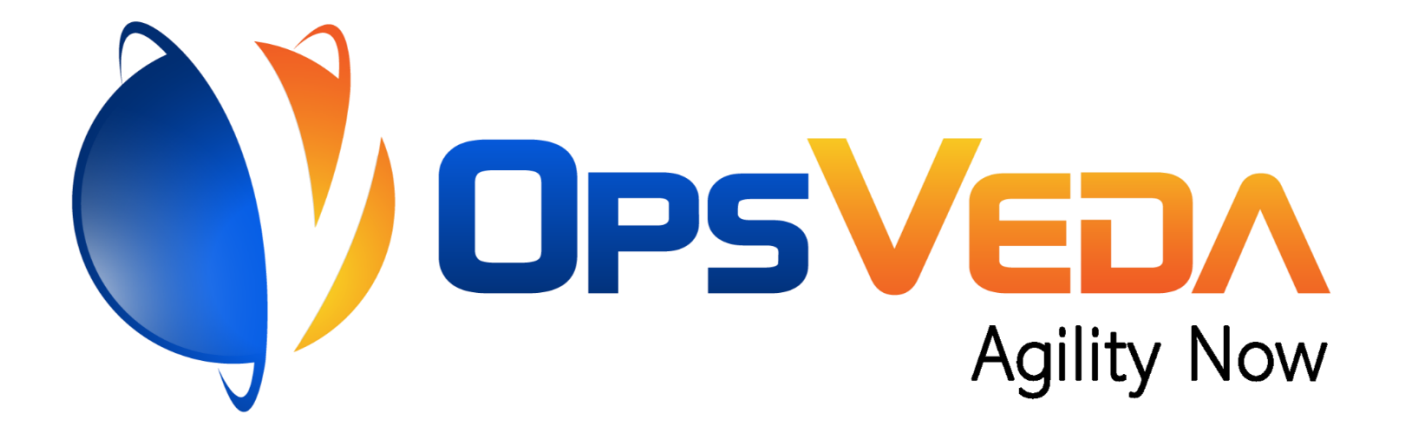

# **SAP Purchase Requisition Creation for OpsVeda identified Orders at Revenue Risk**

# **Readme**

**Version 1.0 11th January 2021**

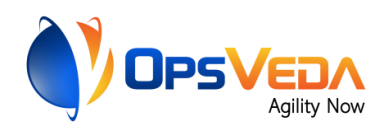

# **Table of Contents**

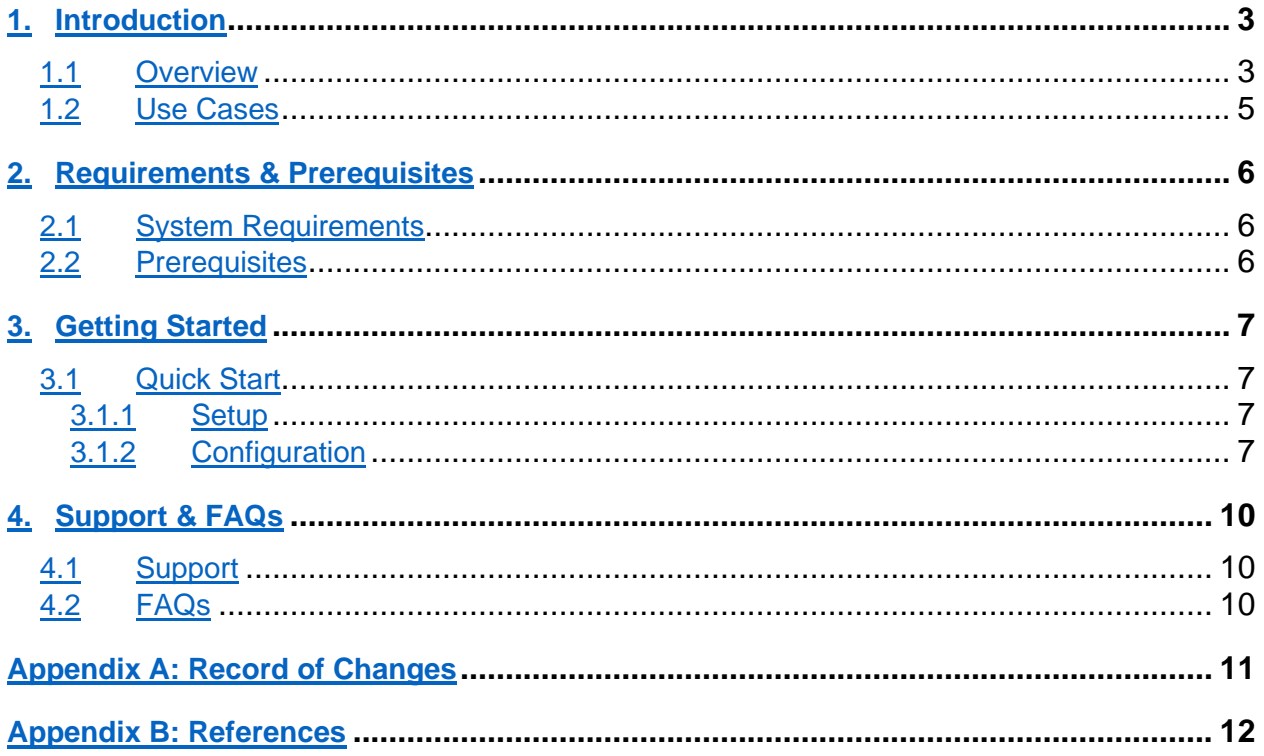

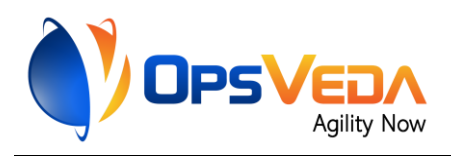

## <span id="page-2-0"></span>**1. Introduction**

This document contains all essential information for the user to make full use of this A2019 SAP Purchase Requisition Creation for OpsVeda detected Orders at Revenue Risk Bot. It includes a description of the functions and capabilities and step-by-step procedures for setup & configuration of the Bot.

## <span id="page-2-1"></span>**1.1 Overview**

This bot takes the details of orders that cannot be serviced due to insufficient stock position as detected by OpsVeda based on the demand-supply match/ soft allocation, checks lead time requirements using Microsoft Excel and finally creates a purchase requisition in SAP.

#### **Detailed Steps:**

- 1. Log in to OpsVeda.
- 2. Navigate to Revenue Risk Management section of OpsVeda and drill-down to the orders that are confirmed but have no stock coverage. Download the filtered orders to Microsoft Excel.
- 3. In Microsoft Excel separate orders with materials that have sufficient lead time vis-à-vis required delivery date.
- 4. Log in to Cisco AnyConnect VPN.
- 5. Log in to SAP ECC.
- 6. Create Purchase Requisition in SAP ECC for identified materials for required quantity.

#### **Flow Diagram:**

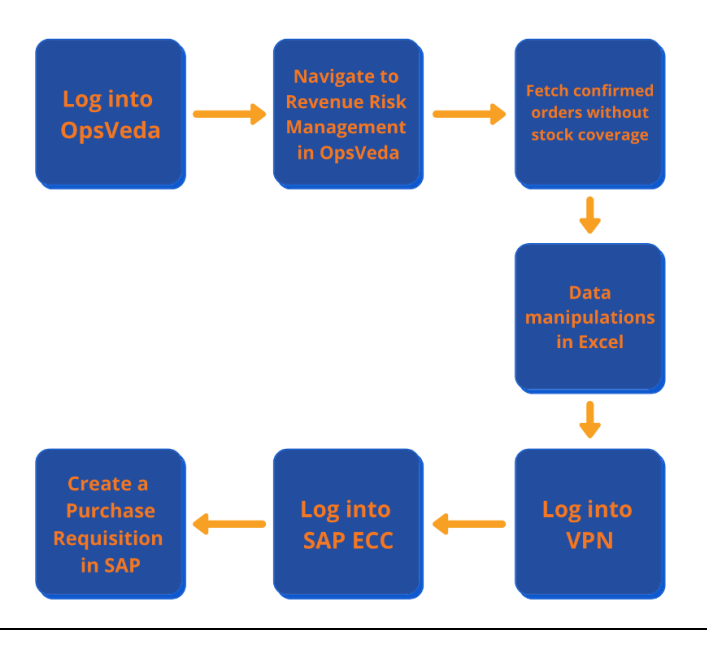

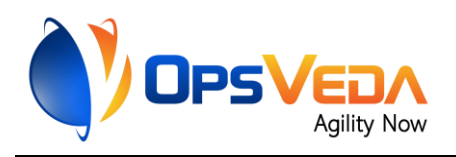

### **Sample Input and Output:**

- *User Generated Input:* Other than the configuration file, the bot requires no input from the user (for more details on the configuration file, see section 3.1.2)
- *Intermediate file* (auto-generated by the Bot after OpsVeda Task):

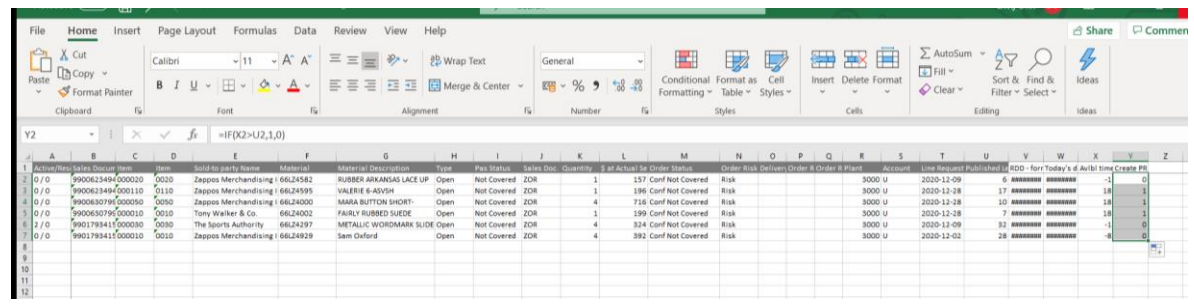

• *Sample Output* (SAP Purchase Requisition):

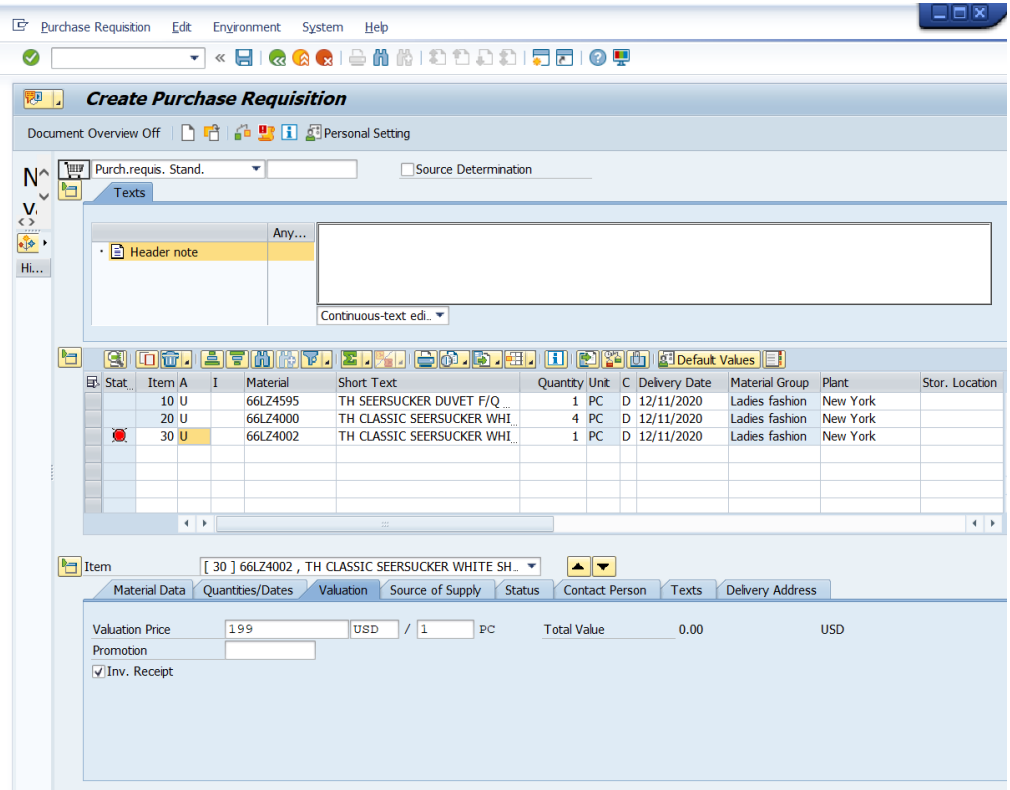

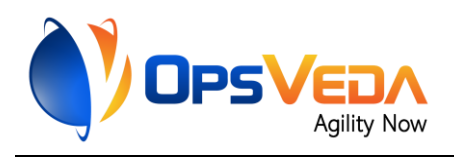

## <span id="page-4-0"></span>**1.2 Use cases**

This bot can be used for:

- 1. Lost sales avoidance
- 2. Improved sales operations productivity
- 3. Increasing agility in supply chain operations

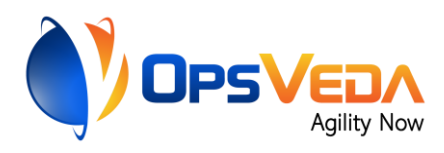

# <span id="page-5-0"></span>**2. Requirements & Prerequisites**

## <span id="page-5-1"></span>**2.1 System Requirements**

**[Enterprise A2019 \(Cloud deployed\) and Community Edition device requirements](about:blank#Zj0vY2F0ZWdvcnkvaW5zdGFsbD9wPUluc3RhbGw=)**.

Review the machine hardware specifications, operating system versions, and browser types supported by Automation Anywhere Enterprise for creating and running bots and command packages as an Enterprise A2019 (Cloud deployed) or Community Edition user on your local machine.

### <span id="page-5-2"></span>**2.2 Prerequisites**

- Software needed:
	- o SAP Logon 740
	- o Cisco AnyConnect Secure Mobility Client (User Interface)
	- o Google Chrome internet browser
	- o Microsoft Office Excel
- Accounts needed:
	- o OpsVeda Login details
	- o SAP Logon
	- o Cisco AnyConnect Login details

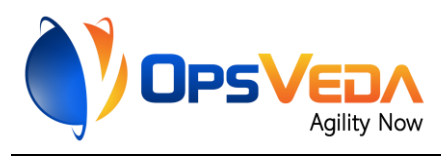

## <span id="page-6-0"></span>**3. Getting Started**

### <span id="page-6-1"></span>**3.1 Quick Start**

#### <span id="page-6-2"></span>**3.1.1 Setup**

Before the bot can be deployed, you need to ensure that you have the following external accesses in place:

- OpsVeda Login details
- SAP Logon
- Cisco AnyConnect Login details (if SAP is behind a separate VPN)

In case you are not a current OpsVeda user or do not have access to OpsVeda (or OpsVeda's demo system) please contact us [\(https://opsveda.com/contact/\)](about:blank) so we can help you get set up.

### <span id="page-6-3"></span>**3.1.2 Configuration and Use**

#### **Step 1: Setup up Credentials in the A2019 Control Room**

In order to keep sensitive information like usernames, passwords, server addresses secure – store all such information in A2019 Control Room's Credential Vault.

Follow the step-by-step instructions below to set up the required credentials for OpsVeda, SAP Logon and Cisco AnyConnect in the Credentials Vault:

- o Make sure the appropriate AA user (a bot runner) has the "Locker Consumer" role assigned to it.
- o Create a Locker with the name "MAIN".
- o Create the following credentials with the exact names and move them to the "MAIN" locker:

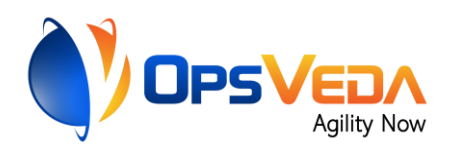

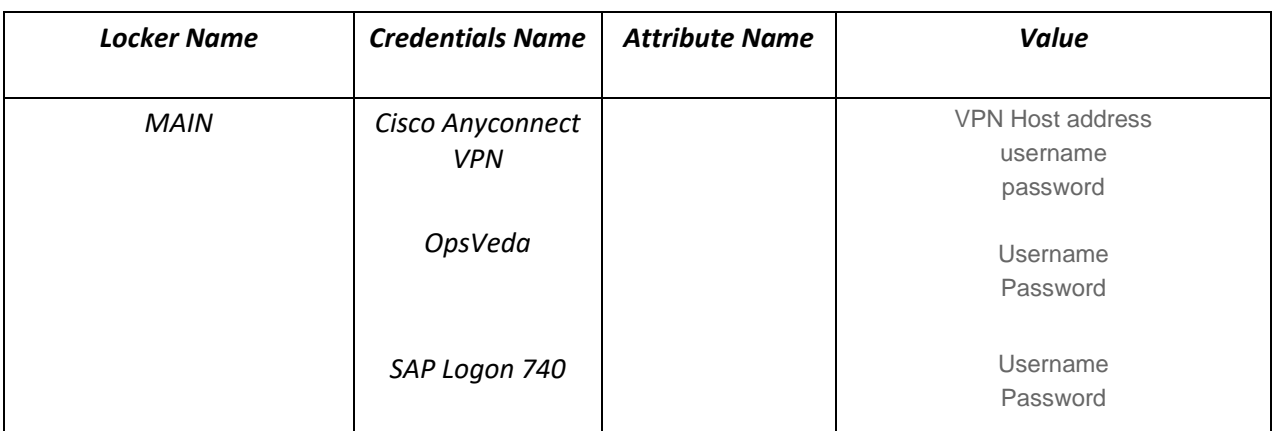

NOTE: Please make sure both your credential and value names are *exactly the same* as the ones given in the table above.

#### **Step 2: Configure Parameters using an external config.xml file**

#### **Config.xml File Path (Cannot be changed):**

C:\ProgramData\AutomationAnywhere\config\config.xml

NOTE: The config file contains parameters that the bot ingests during runtime. The parameters are user specific and need to be configured before the bot is run.

#### **Sample Config File (All fields are mandatory):**

```
<?xml version="1.0"?>
<opsveda>
<environment name ="chrome">
         <path>C:\Program Files\Google\Chrome\Application\chrome.exe</path>
         <pathparams>--new-window https://opvcloud.opsveda.com/OpsVeda_new</pathparams>
        </environment>
<environment name ="excel">
         <path>C:\Users\
                            \Desktop\BOT\Month Revenue Potential-C Not Covered_Risk _ Conf Not Covered_12102020 12_12_04.xlsx</path>
        </environment>
<environment name ="ciscoVPN">
        <path>C:\Program Files (x86)\Cisco\Cisco AnyConnect Secure Mobility Client\vpnui.exe</path>
         </environment>
<environment name ="SAP">
         <pathexcel>C:\Users\ \constants\ \constants\ \constants\ \constants\ \constants\ \constants\ \constants\ \constants\ \constants\ \constants\ \constants\ \constants\ \constants\ \constants\ \constants\ \constants\ \constant
         <pathsap>C:\Program Files (x86)\SAP\FrontEnd\SAPgui\saplogon.exe</pathsap>
         <guiname>VSD</guiname>
        <identifier>800</identifier>
        <lang>EN</lang>
        </environment>
</opsveda>
```
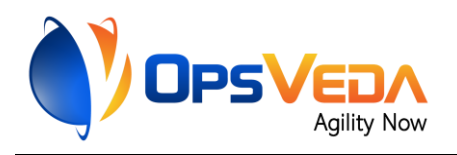

#### **Mandatory fields for Configuring the Bot (need to be entered in C:\ProgramData\AutomationAnywhere\config\config.xml) –**

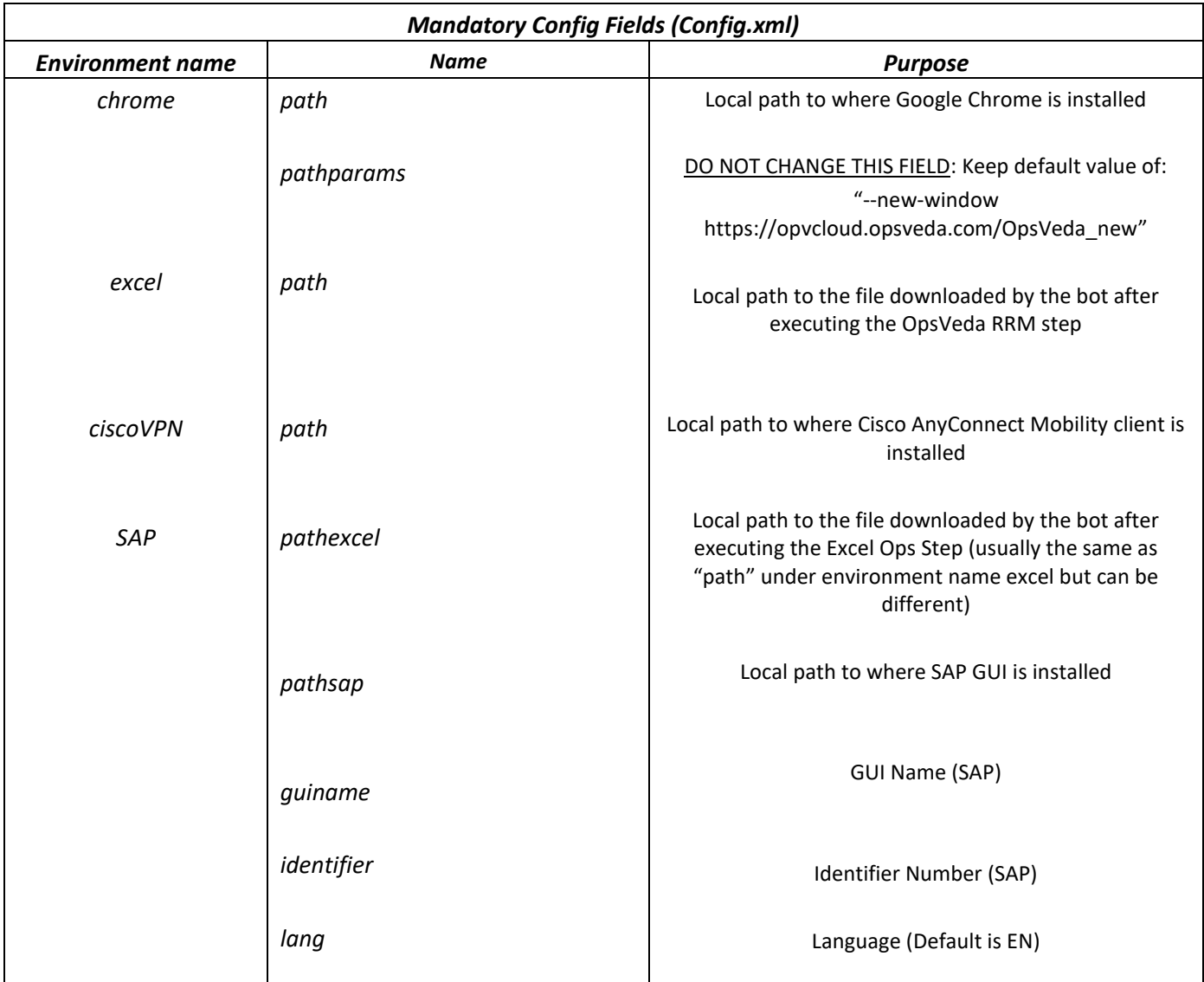

After completing all of the above steps, you can begin using your Bot!

NOTE: All error logs/snapshots can be accessed at this location on your machine (autogenerated by the bot):

C:\ProgramData\AutomationAnywhere\BotRunner\Logs\RevenueRiskToSAPPurchaseReq-OpsVeda

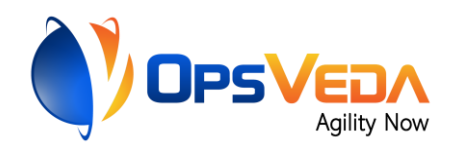

# <span id="page-9-0"></span>**4. Support & FAQs**

## <span id="page-9-1"></span>**4.1 Support**

Licensed OpsVeda users, please get in touch with your OpsVeda customer success manager.

You can also directly reach out to [support@opsveda.com.](mailto:support@opsveda.com)

Additional guidance, tips & tricks, and automation capabilities can be found at [knowledge.opsveda.com.](http://knowledge.opsveda.com/)

Free bots are not officially supported. You can get access to Community Support through the following channels:

- You can get access to Community Support, connecting with other Automation Anywhere customers and developers on [APeople](about:blank) – the [Bot Building Forum,](about:blank) the [Bot Store Support](about:blank)  [Forum,](about:blank) or the [Developers Everywhere Group.](about:blank)
- Automation Anywhere also provides a [Product Documentation portal](about:blank) which can be accessed for

more information about our products and guidance on [Enterprise A2019.](about:blank#Zj0vY2F0ZWdvcnkvZXhwbG9yZT9wPUV4cGxvcmU=)

## <span id="page-9-2"></span>**4.2 FAQs**

- o What can I do if I am not an existing OpsVeda user?
	- o To get started, or to learn more about OpsVeda, contact us here [\(https://opsveda.com/contact/\)](about:blank) so we can help you get set up.
- o I get an error when the Bot tries to manipulate the Excel File before executing the SAP step. What can I do?
	- $\circ$  The version 1.0 release of the bot performs excel operations using mouse clicks. One reason why you might be running into this issue could be your Mircosoft Excel Zoom settings. Please set your default zoom level to 70% and try again.
- o Can I use any other VPN Service provider?
	- o The version 1.0 release only supports Cisco AnyConnect Mobility Client.

For questions relating to Enterprise A2019: See the [Enterprise A2019 FAQs.](about:blank#Zj0vY2F0ZWdvcnkvZXhwbG9yZT9wPUV4cGxvcmU=)

<span id="page-10-0"></span>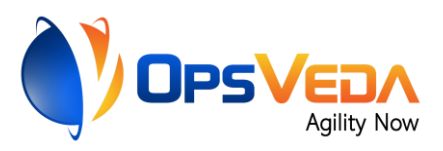

# **Appendix A: Record of Changes**

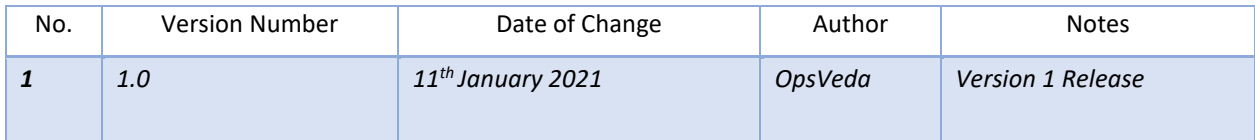

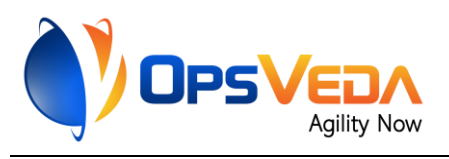

# <span id="page-11-0"></span> **Appendix B: References**

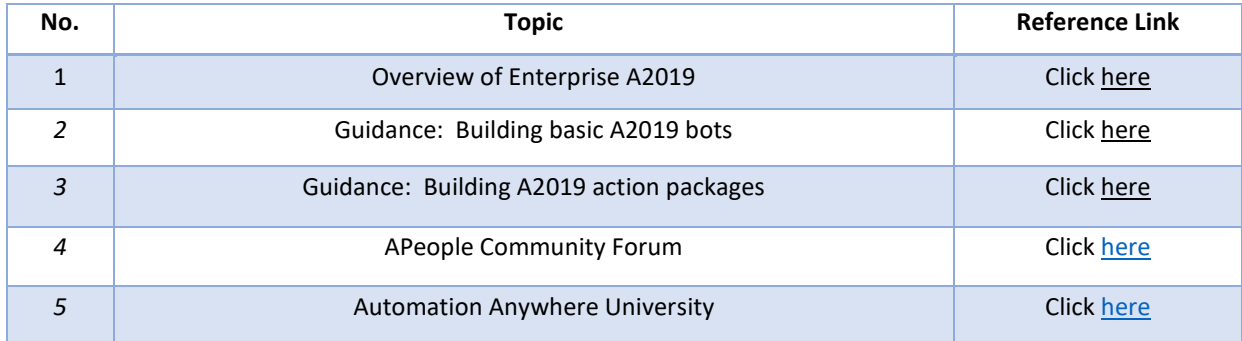